#### **Тема № 4« Создание квеста "The Beatles" на платформе JIMDO»**

Итак, сегодня мы продолжаем работу над созданием квеста на платформе **jimdo**.

Чтобы сделать нашу работу более удобной и эффективной занятие имеет пошаговую структуру и проиллюстрировано скриншотами. Для более комфортного просмотра скриншотов рекомендую увеличить масштаб документа.

Задания, написанные красным шрифтом Вы выполняете в соответствии с Вашим вкусом!

ШАГ1

- 1. Нажимаем ВХОД.
- 2. Вводим пароль.

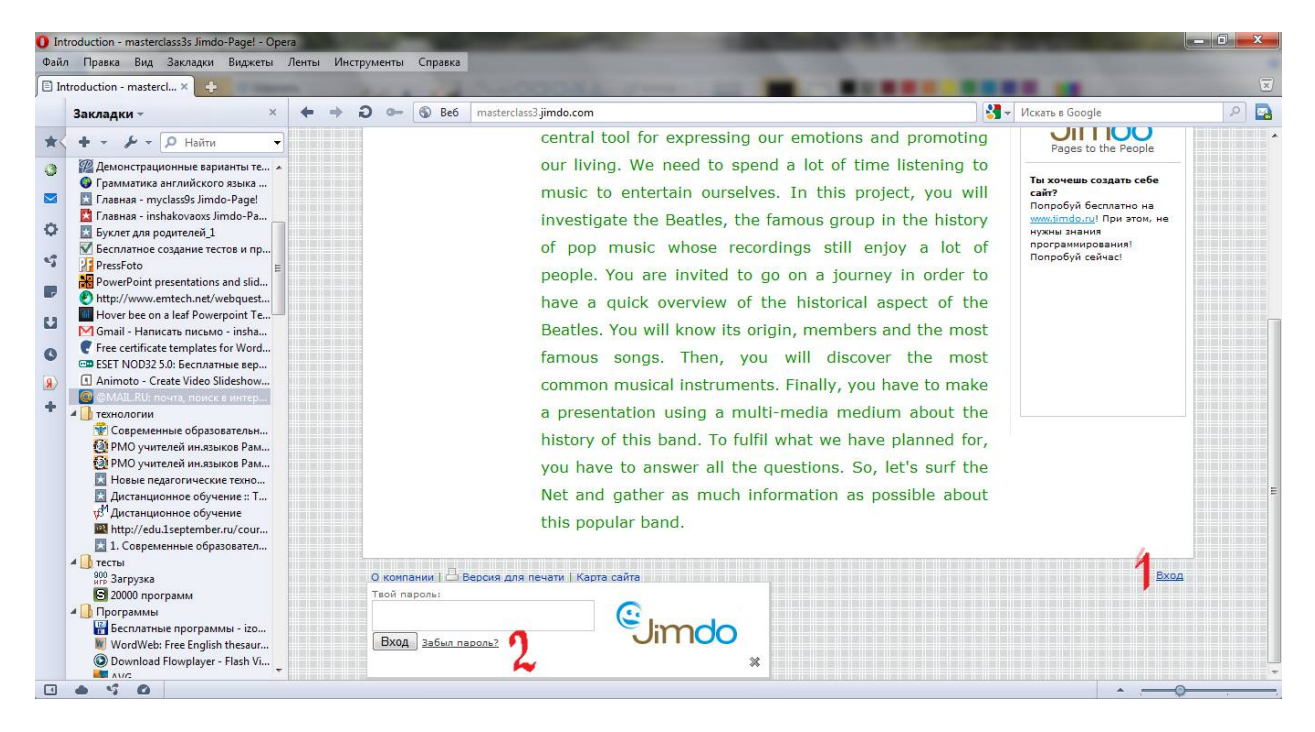

ШАГ2

- 1. Открываем вкладку TASK.
- 2. Очищаем страницу. *Предварительно прочитайте предложенную информацию, она может Вам пригодиться.*
- 3. **Действительно удалить данный элемент?-** Выбираем ДА.

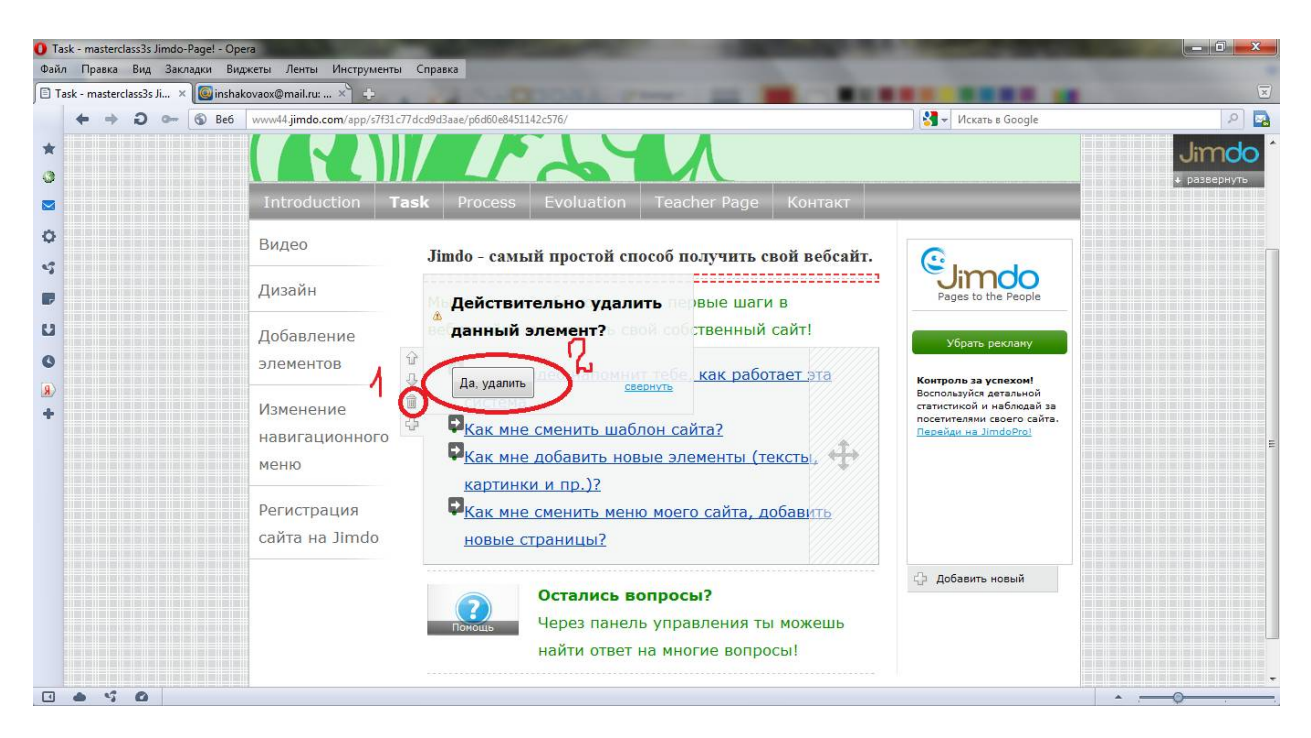

Итак, Ваша страница чистая, мы можем начать заполнять ее в соответствии с требованиями для структуры квеста.

### ШАГ 3

1. Загружаем приведенный ниже текст на страницу TASK.

Для этого копируем предложенный текст.

You can work in groups of two or individually. Your task is

- to make an internet research and answer all the questions.
- to find images of each member of the band
- to look for another images about their instruments
- to do some extra activities about «The Beatles».

2. Идем на сайт.TASK-добавить новый элемент- изображение в тексте.

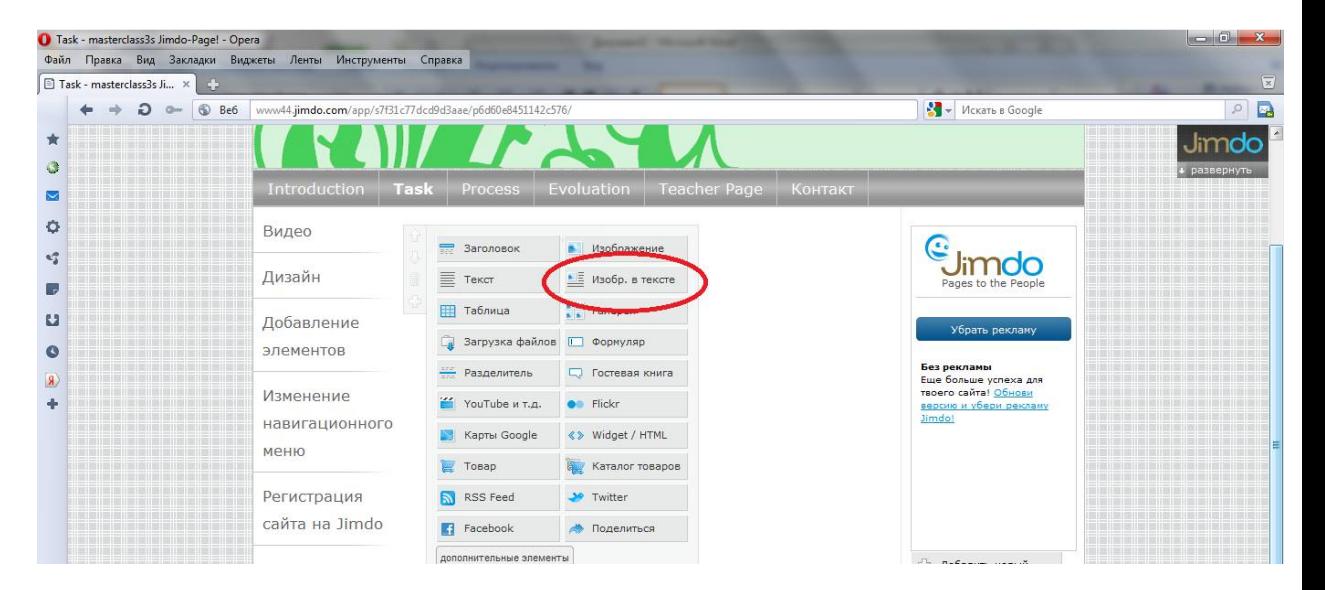

Работаем со вкладкой обработать текст.

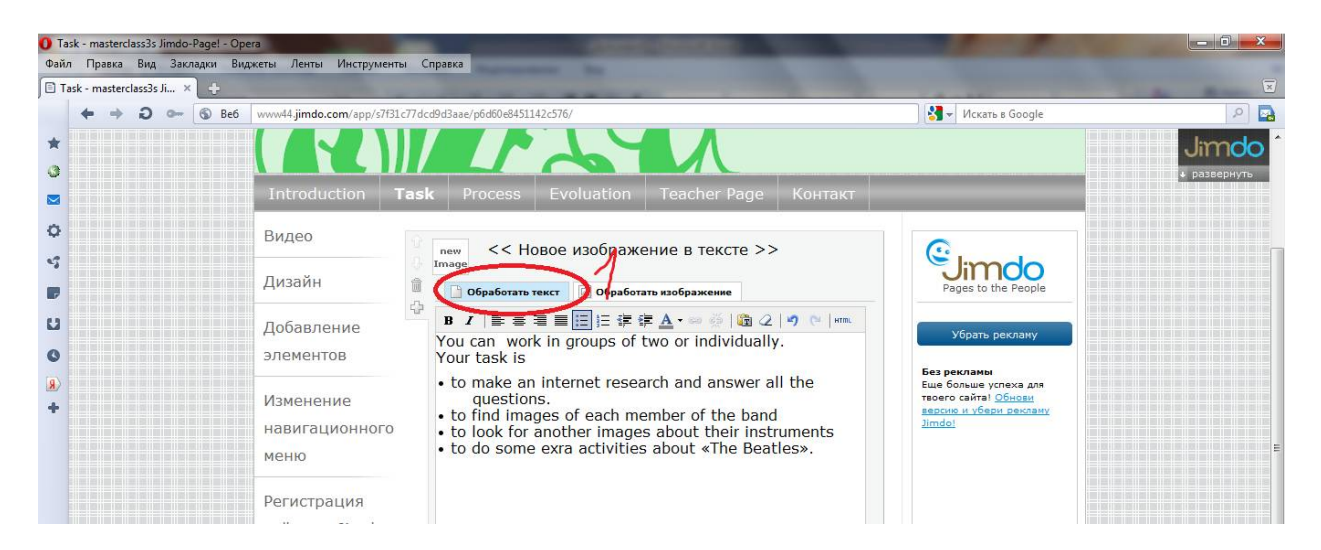

- 3. Ищем фото в интернете, сохраняем его на рабочий стол своего компьютера.
- 4. Переходим во вкладку обработать изображение. Выполняем по шагам, показанным на скриншоте.

| Task - masterclass3s Ji × C |                                                          |                                             |                                                                            |                                                        |
|-----------------------------|----------------------------------------------------------|---------------------------------------------|----------------------------------------------------------------------------|--------------------------------------------------------|
| $\circledR$<br>Be6          | www44.jimdo.com/app/s7f31c77dcd9d3aae/p6d60e8451142c576/ |                                             | - Искать в Google                                                          | $\circ$                                                |
|                             |                                                          |                                             | О Открыть                                                                  |                                                        |
|                             | Task<br>Introduction                                     | Evoluation<br>Process                       | ⇒ Рабочий стол →<br>$-4$                                                   | Поиск: Рабочий стол<br>$\mathcal{L}$<br>T <sub>0</sub> |
|                             |                                                          |                                             | Новая папка<br>Упорядочить ▼                                               | $\circ$<br>$\frac{C}{M}$<br>$\Box$                     |
|                             | Видео                                                    | << Новре изображен<br>new                   | 27.06.2011 22:22<br>Избранное<br>104 KB                                    |                                                        |
|                             | Дизайн                                                   | Image                                       | В Видео<br>eav_trial32_rus.exe                                             |                                                        |
|                             | 亞                                                        | 面<br>Обработать текат<br>Обработать         | Недавие места<br>NOD32 Setup<br>Рабочий стол                               |                                                        |
|                             | Добавление                                               | <b>Выравнивать</b><br>Размер<br>盟証<br>$Q_1$ | <b>Barmovu</b><br>images.jpeg                                              |                                                        |
|                             | элементов                                                | Ссылка<br>Подзаголовок                      | Рабочий стол<br>JPEG-рисунок<br>8.39 Kb                                    |                                                        |
|                             |                                                          | GR.                                         | Библиотеки<br><b>Nonline</b><br>Ярлык                                      | Ξ                                                      |
|                             | Изменение                                                |                                             | Видео<br>1.84 KG<br><b>Документы</b>                                       |                                                        |
|                             | навигационного                                           | Выбрать изображение на св                   | Microsoft Office Word 2007 (2)<br>$ W=$<br>Изображения<br>$Q_{\text{max}}$ |                                                        |
|                             | меню                                                     | Обзор.                                      | $-4$<br>Myssika                                                            |                                                        |
|                             | Регистрация                                              | сохранить                                   | Имя файла: images.jpeg<br>$\cdot$                                          | Все файлы (*.*)                                        |
|                             | сайта на Jimdo                                           |                                             |                                                                            | Отмена<br><b>Открыть</b>                               |

ШАГ 4. Удаляем ненужные подпункты в разделе TASK. Предварительно прочитайте предложенную информацию в вкладках видео, дизайн, добавление элементов, изменение навигационного меню и регистрация сайта. Эти сведения могут Вам пригодиться.

- 1. Открываем вкладку РЕДАКТИРОВАТЬ НАВИГАЦИОННОЕ МЕНЮ.
- 2. Удаляем ненужные подпункты вкладки TASK: ВИДЕО

ДИЗАЙН ДОБАВЛЕНИЕ ЭЛЕМЕНТОВ ИЗМЕНЕНИЕ НАВ-ГО МЕНЮ РЕГИСТРАЦИЯ САЙТА НА jimdo

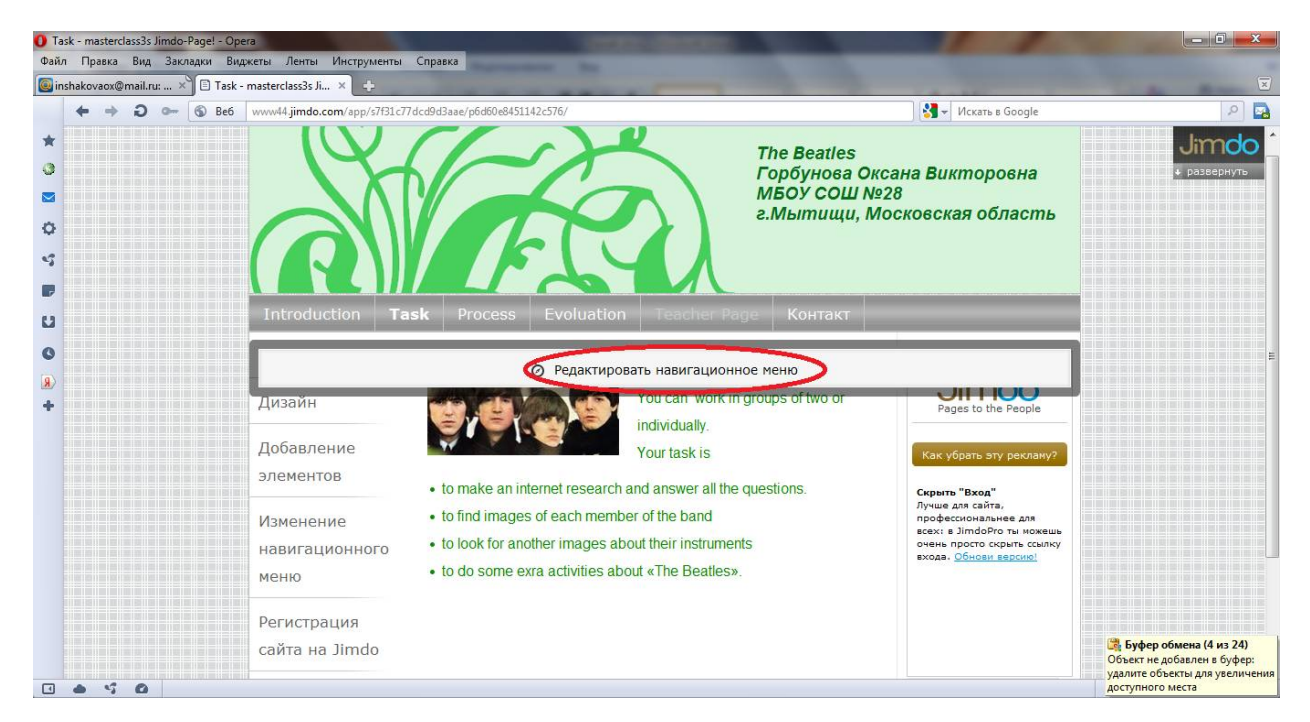

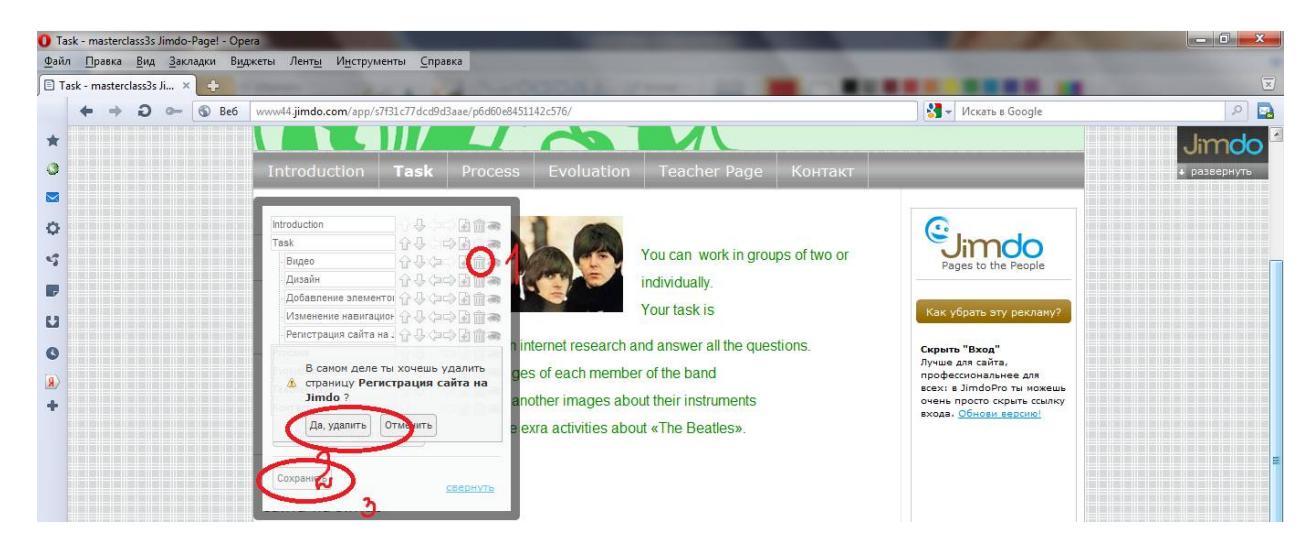

По показанному в скриншоте алгоритму удаляем все ненужные подпункты вкладки TASK. Не забудьте в конце работы с редактором навигационного меню нажать СОХРАНИТЬ.

ШАГ5 Переходим во вкладку PROCESS и очищаем страницу от ненужной информации.

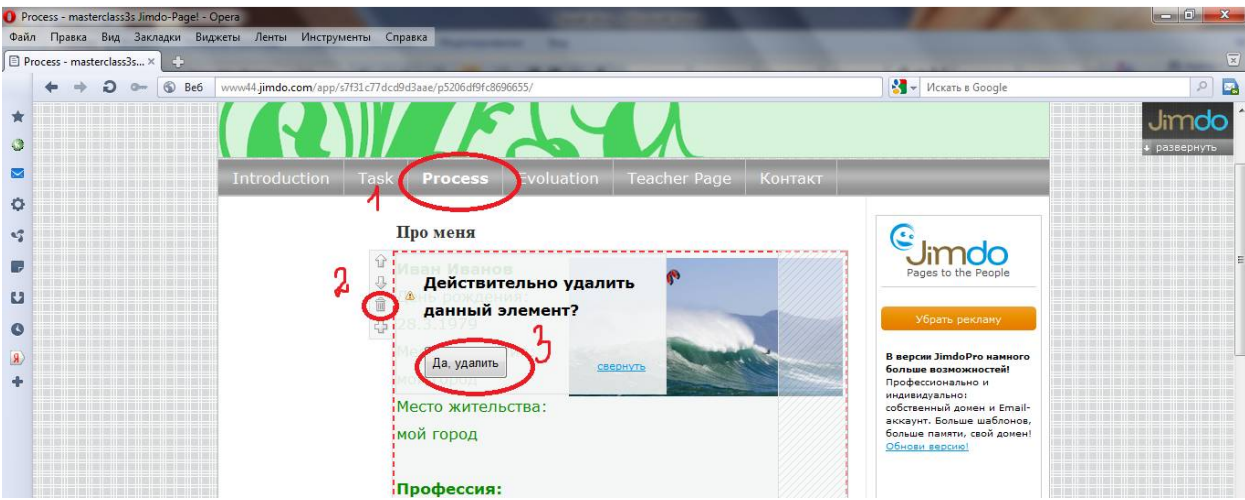

По указанному алгоритму очищаем всю страницу.

ШАГ6 Заполняем необходимой информацией вкладку PROCESS.

1. Выбираем ДОБАВИТЬ ЭЛЕМЕНТ-ЗАГОЛОВОК1-впечатываем заголовок STEP 1- СОХРАНЯЕМ.

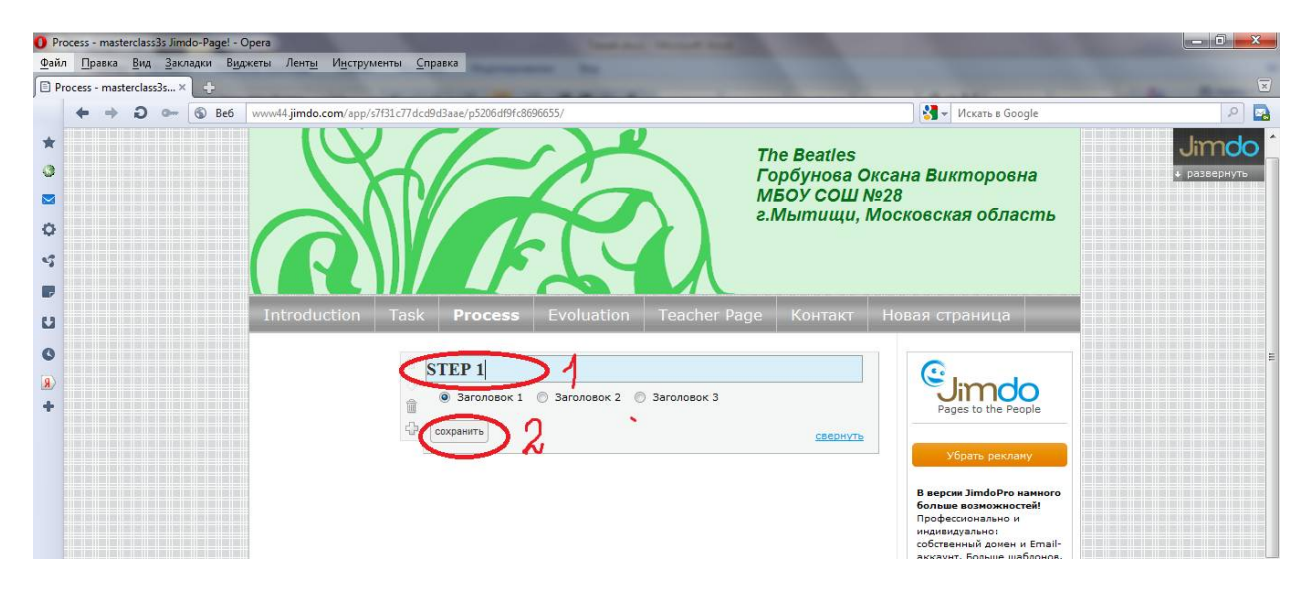

2. Выбираем необходимы цвет заголовка. СТИЛЬ-ФОРМАТ ШРИФТА-ЗАГОЛОВОК1- выбираем на цветовом спектре нужный цвет- бигунок вниз-СОХРАНИТЬ

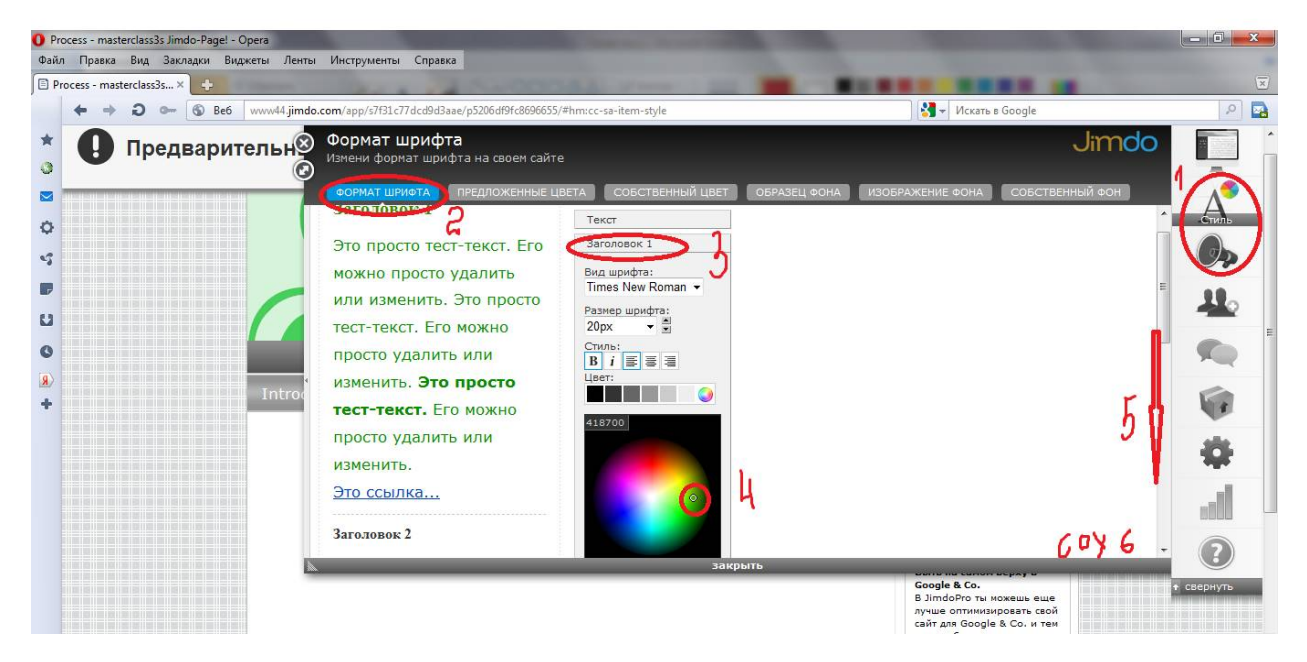

ПРЕДВАРИТЕЛЬНЫЙ ПРОСМОТР-ДА.

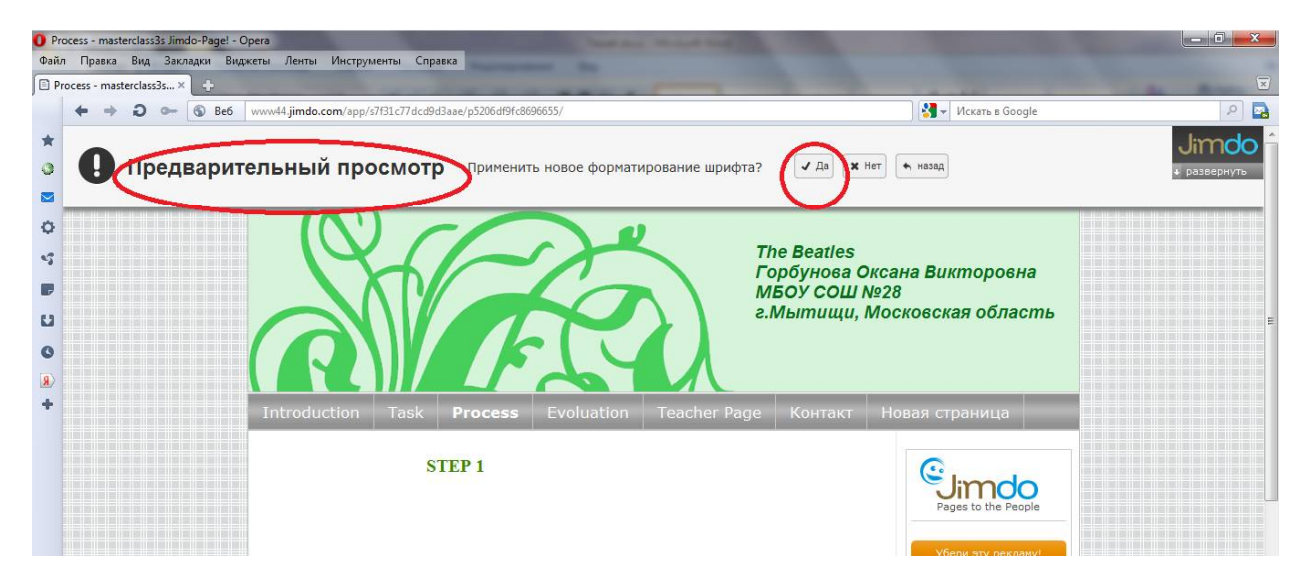

3. Выбираем - ТЕКСТ- копируем вопросы - вставляем в пустое поле- СОХРАНЯЕМ.

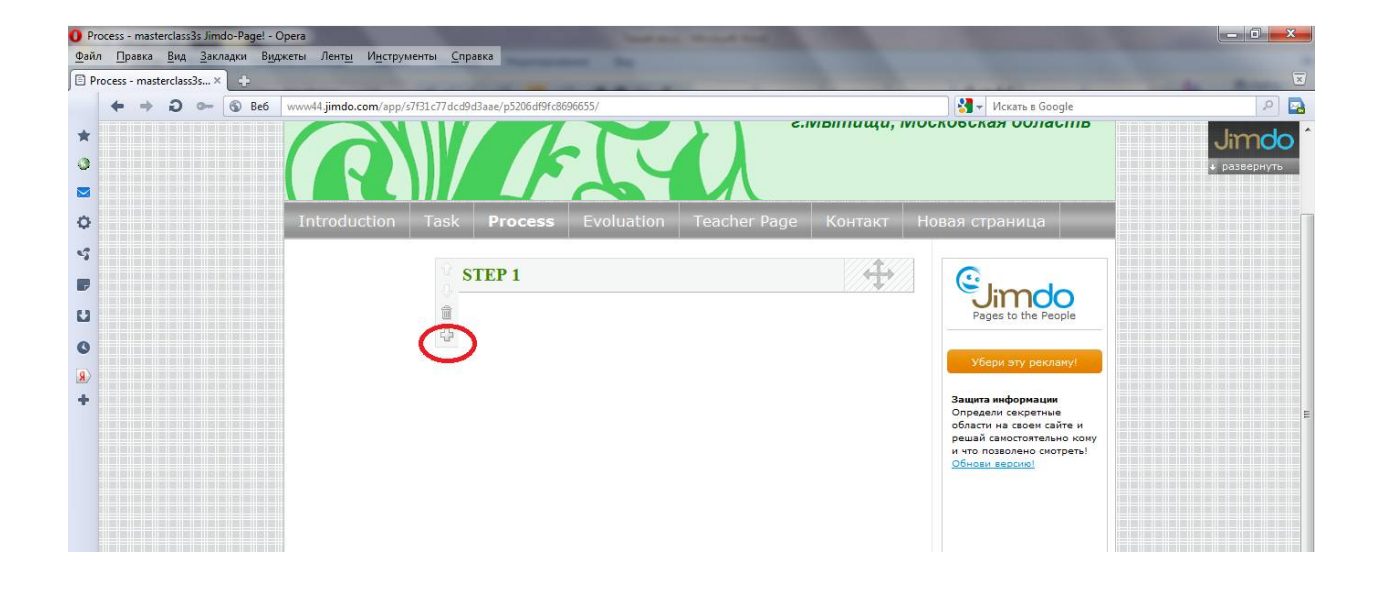

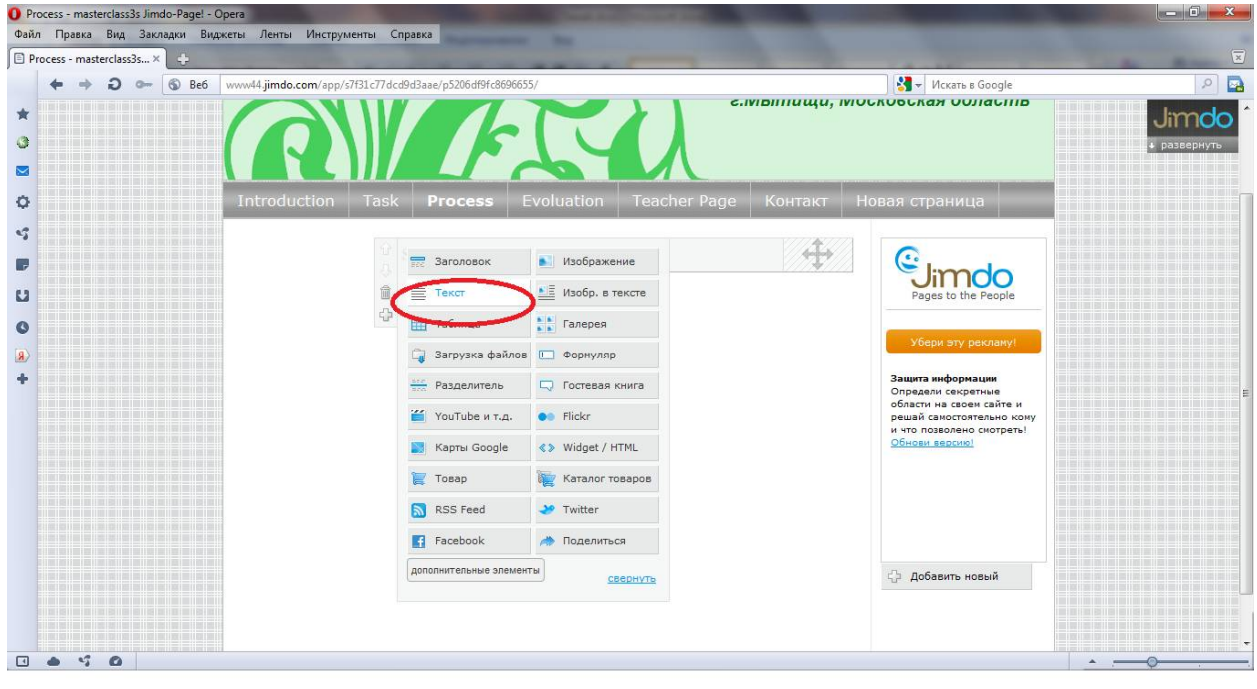

## ВОПРОСЫ:

# *Surf the Net and answer the following questions:*

- 1. Who were the Beatles?
- 2. You have to summarize the life of one of them (Five lines)
- 3. How many were they?
- 4. How did they form their band?
- 5. When did they split up?
- 6. Did the Beatles have their songs written for them?
- 7. How many songs did they record? And how many albums did they record?
- 8. How many films did they make?
- 9. Tell about John Lennon's death.

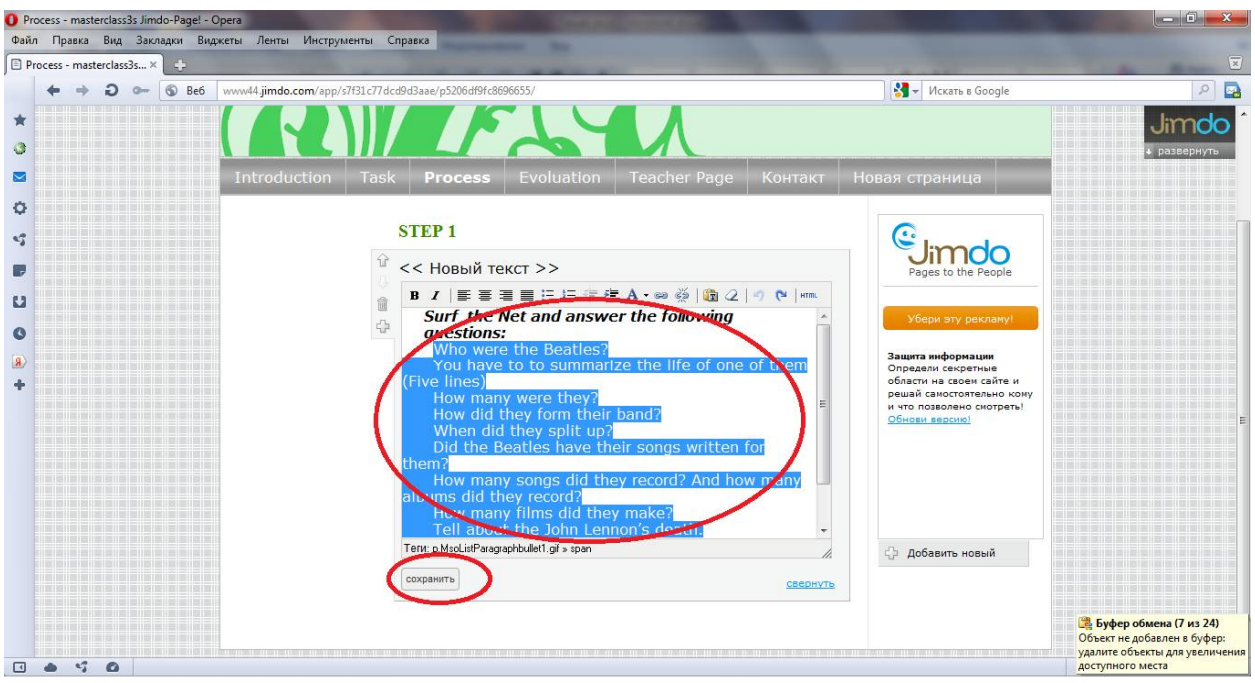

ШАГ7 Вставляем ссылки на веб-сайты, которые помогут учащимся найти ответы на вопросы.

1. Добавить элемент (+)- Текст

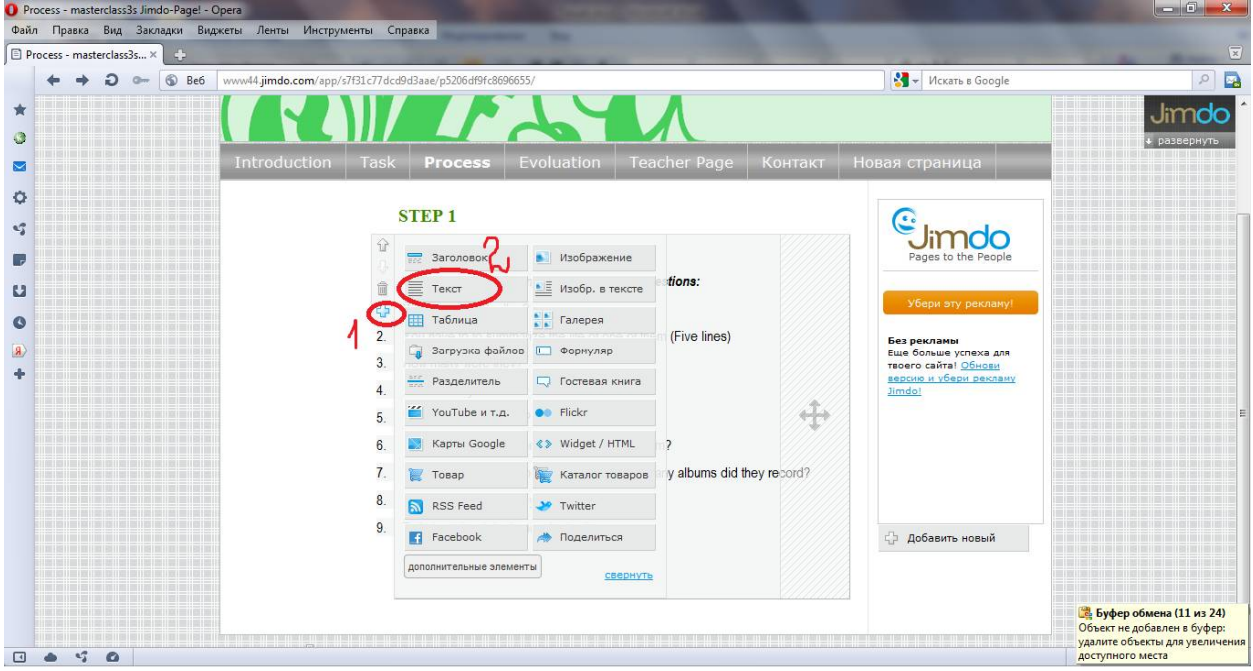

В пустое поле вставляем название первой ссылки : The Internet Beatles Album

Выделяем название- Выбираем кнопку ДОБАВИТЬ/ИЗМЕНИТЬ ССЫЛКУ -в пустое поле ВНЕШНЯЯ ССЫЛКА ИЛИ E-MAIL АДРЕС: копируем и вставляем ссылку на сайт http://www.beatlesagain.com/- нажимаем УСТАНОВИТЬ ССЫЛКУ-СОХРАНИТЬ.

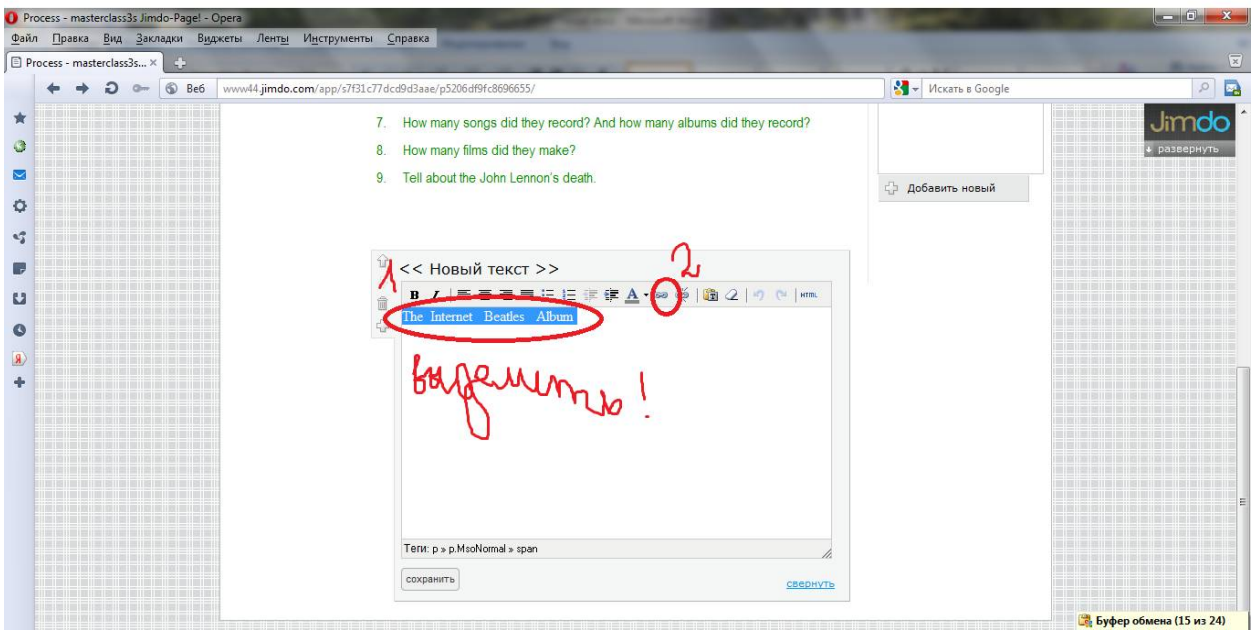

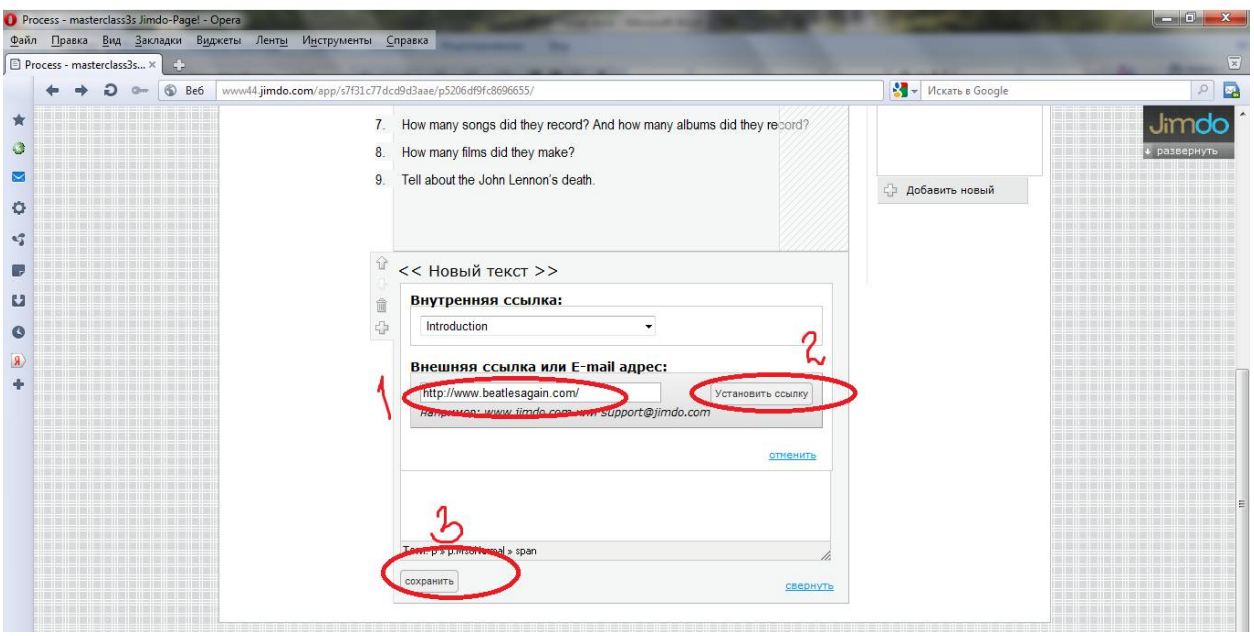

2. Со второй ссылкой поступаем точно так же.

Подводим мышку к первой ссылке, щелкаем, открывается диалоговое окно.

Копируем название ресурса и вставляем в диалоговое окно.

The Beatles's Canon. Songs, Albums And Photographs.

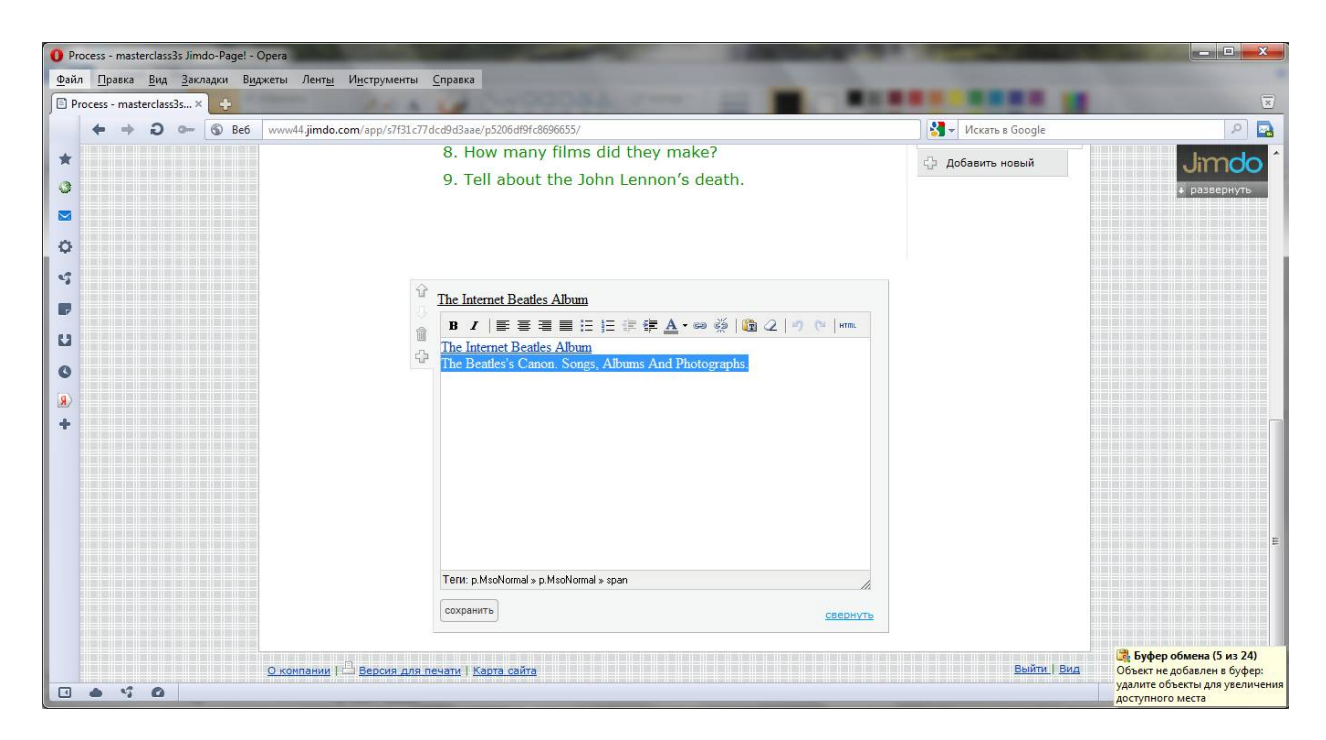

Нажимаем на значок установить ссылку- копируем и вставляем адрес в ВНЕШНЯЯ ССЫЛКА-УСТАНОВИТЬ ССЫЛКУ-СОХРАНИТЬ

http://www.icce.rug.nl/~soundscapes/DATABASES/AWP/awp-beatles\_canon.shtml

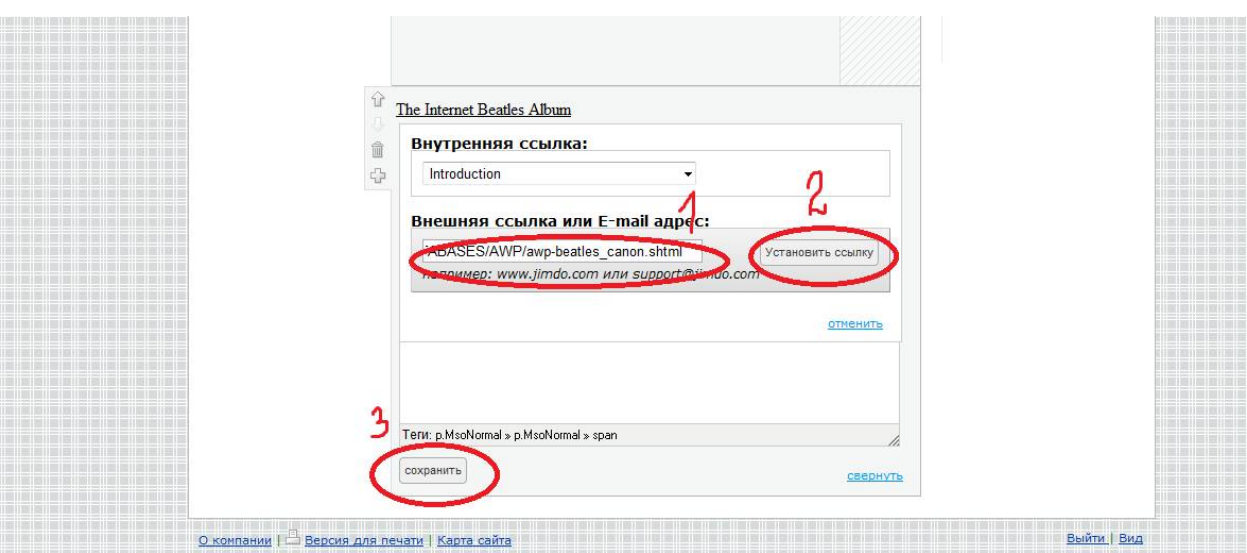

3. Меняем цвет ссылки.

СТИЛЬ-ФОРМАТ ШРИФТА-ССЫЛКИ/МЕНЮ- на цветовом спектре выбираем нужный цвет- бегунок вниз -СОХРАНИТЬ-ПРЕДВАРИТЕЛЬНЫЙ ПРОСМОТРсохранить изменения- ДА.

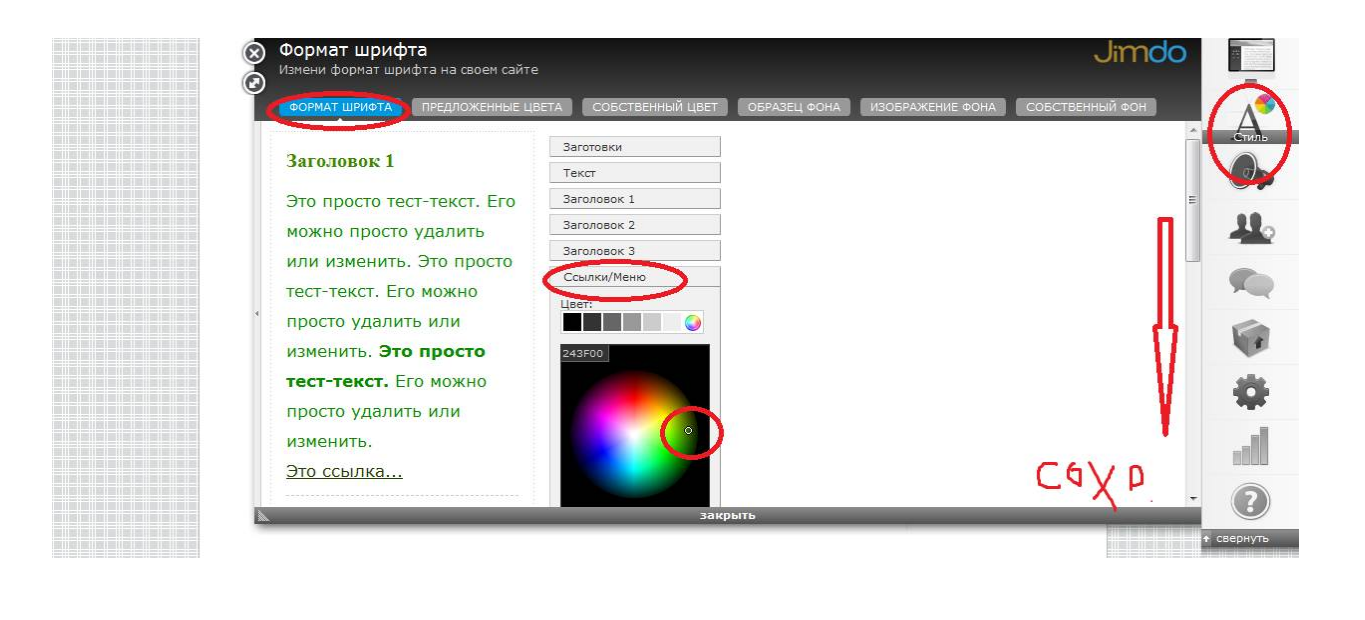

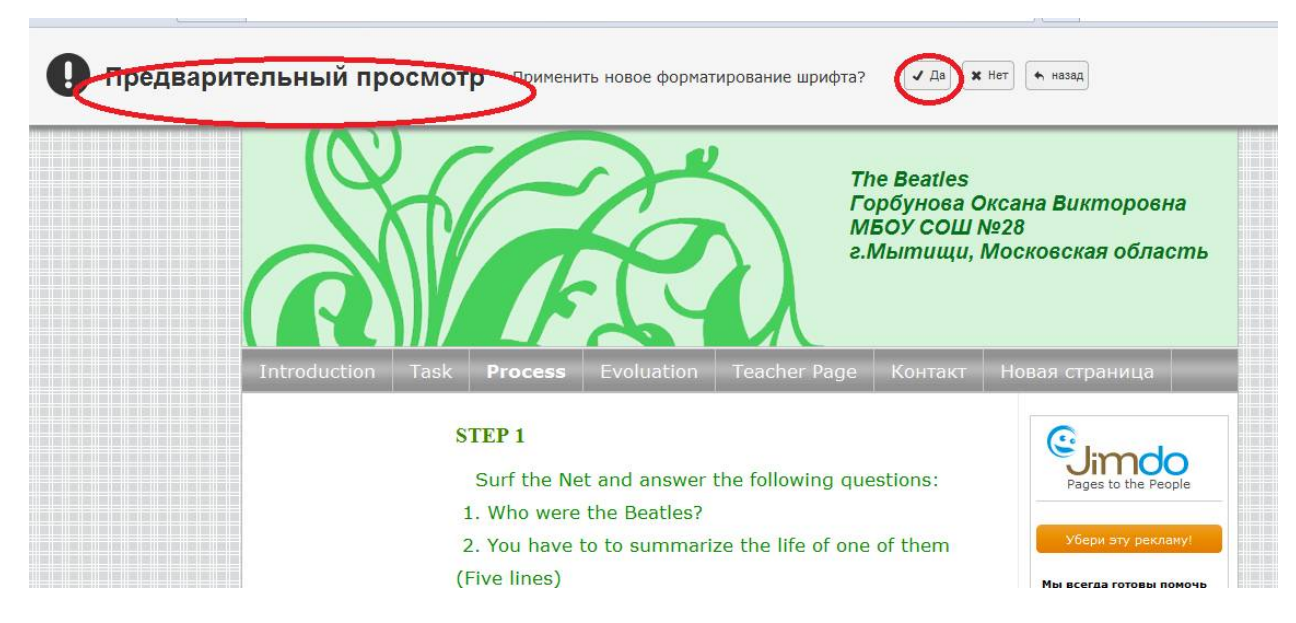

Попробуйте самостоятельно найти ресурсы, которые бы помогли учащимся ответить на поставленные вопросы. Внесите их в список, используя приведенный выше алгоритм.

ШАГ 8 Оформляем STEP 2

1. ДОБАВИТЬ ЭЛЕМЕНТ-ЗАГОЛОВОК

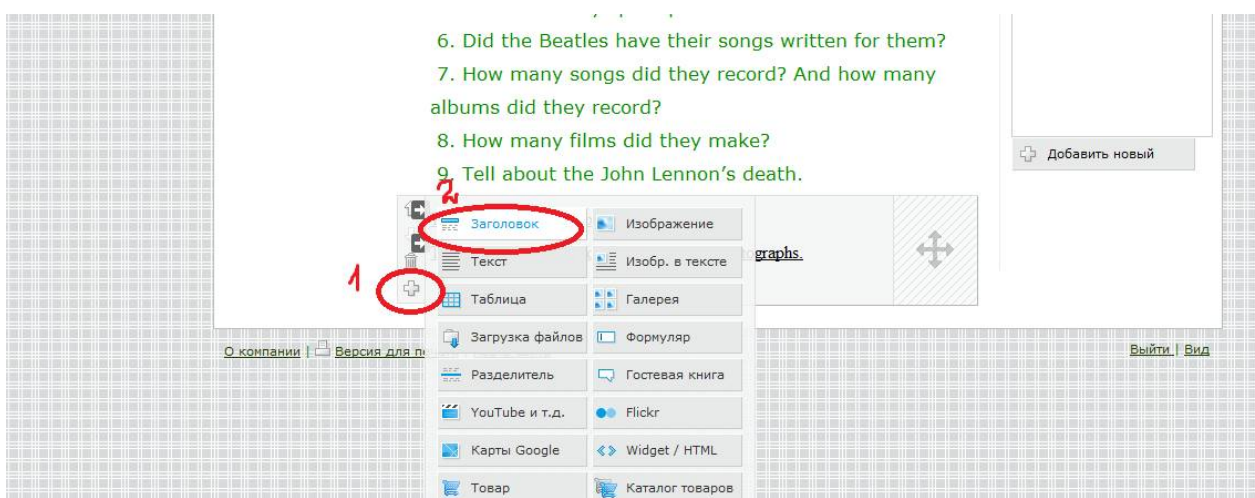

Впечатываем в открывшееся диалоговое окно STEP 2- СОХРАНИТЬ.

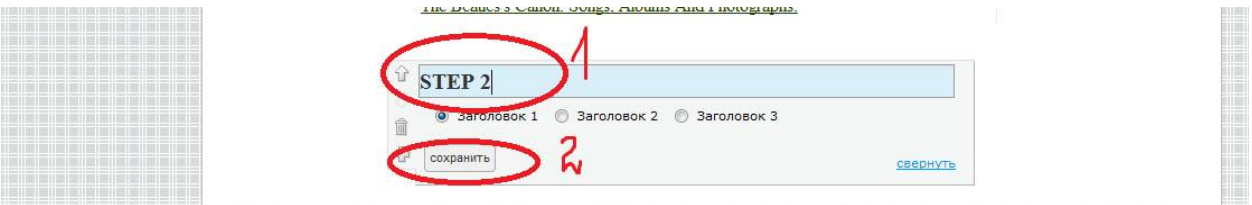

2. ДОБАВИТЬ ЭЛЕМЕНТ-ТЕКСТ-в открывшееся диалоговое окно впечатываем «Find images of each member of the band» -СОХРАНИТЬ.

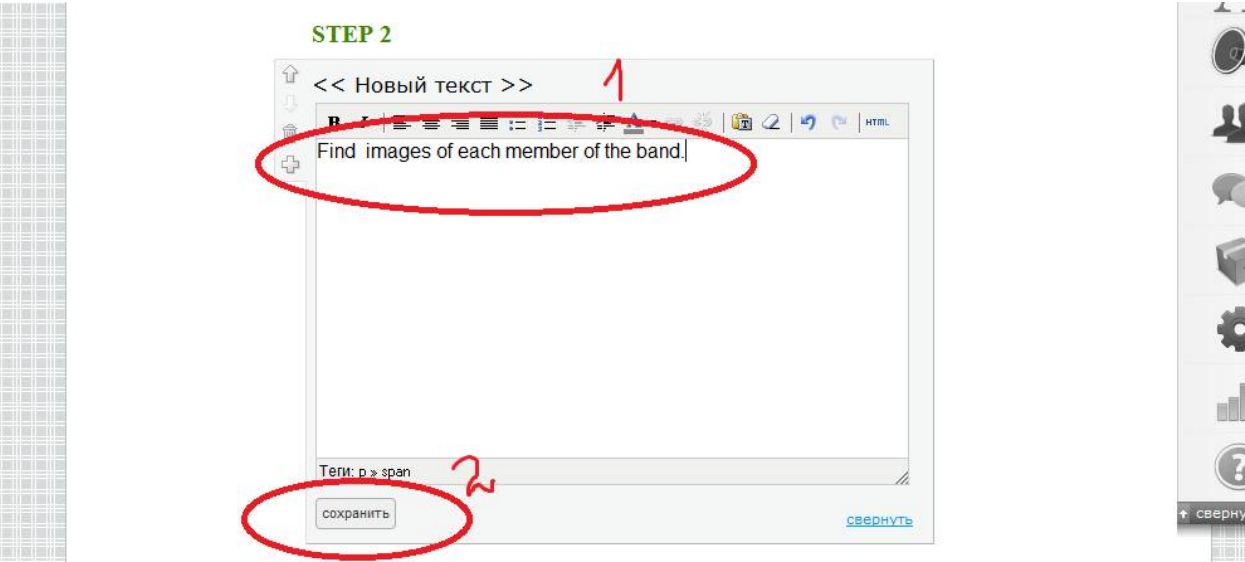

3. Добавляем ссылку для поиска фотографий.

### The Beatles Рictures

http://www.dmbeatles.com/pictures.php

Наводим курсор на только что вставленный текст- ЩЕЛКАЕМ- в открывшееся диалоговое окно впечатываем или копируем название ресурса- ВЫДЕЛЯЕМнажимаем кнопку ДОБАВИТЬ/ИЗМЕНИТЬ ССЫЛКУ- в диалоговое окно ВНЕШНЯЯ ССЫЛКА копируем и вставляем адрес- УСТАНОВИТЬ ССЫЛКУ-СОХРАНИТЬ.

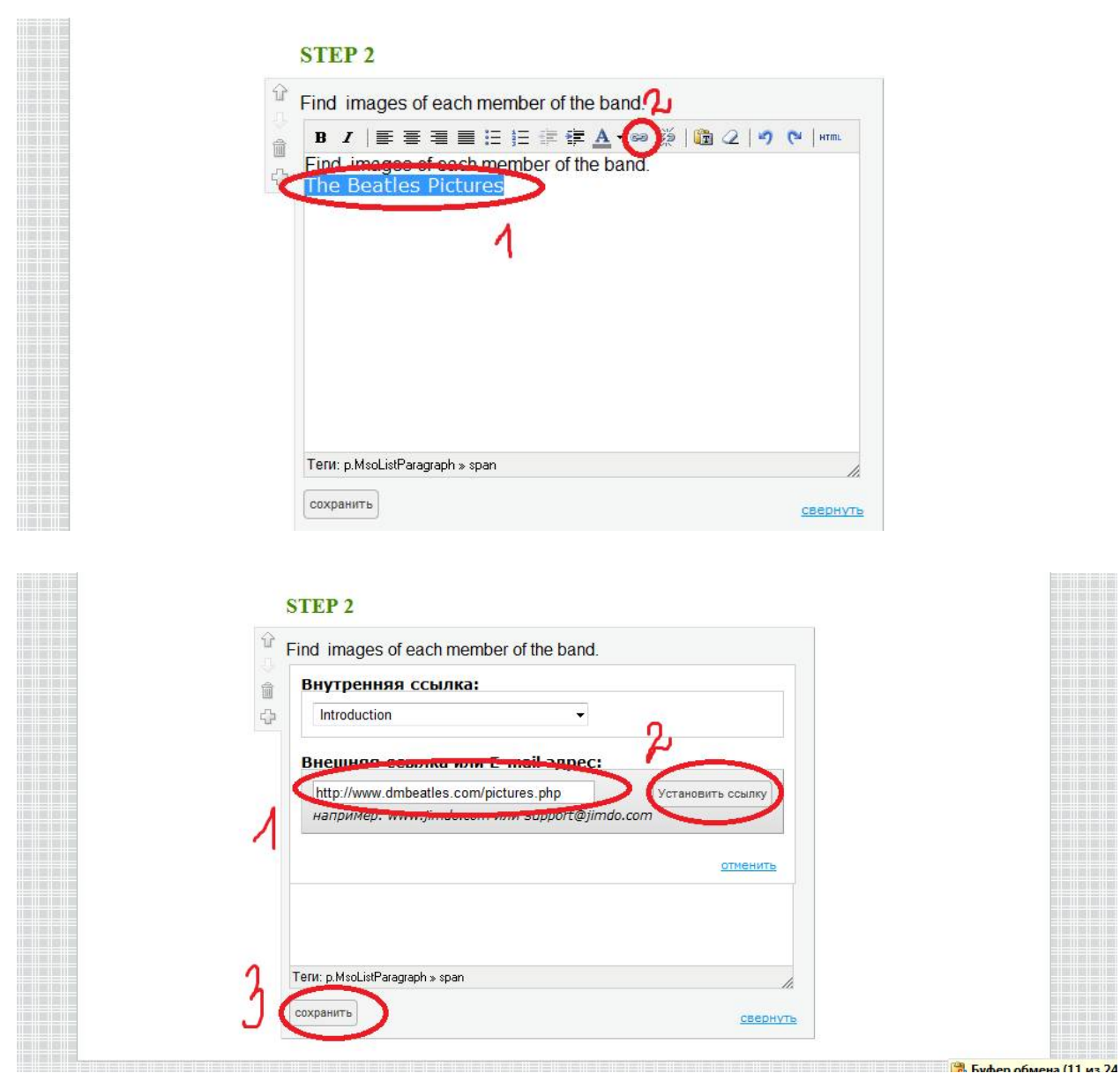

# ШАГ 9 Оформляем STEP 3

1. ДОБАВИТЬ ЭЛЕМЕНТ-ЗАГОЛОВОК-впечатываем «STEP 3».

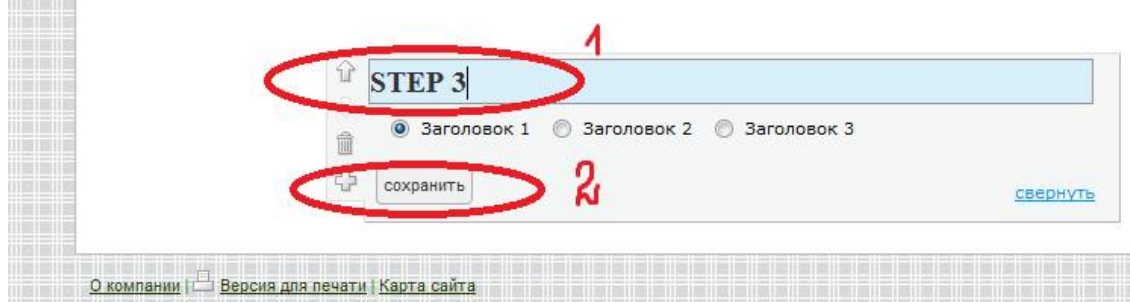

2. ДОБАВИТЬ ЭЛЕМЕНТ-ЗАГОЛОВОК-впечатываем «What Instruments Did the Beatles Use?»

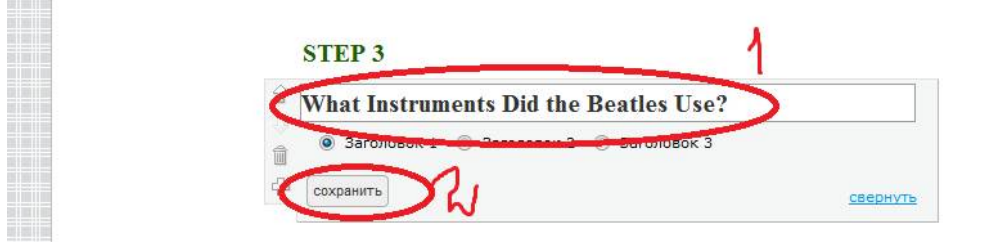

3. ДОБАВИТЬ ЭЛЕМЕНТ-ТЕКСТ- в диалоговое окно копируем и вставляем текст «Never has a band had the kind of influence over culture, music and musicians the way the Beatles did. From the way they sounded to the way they looked and the clothes they wore, they were copied by bands for decades after their peak. If they used an instrument or an amp, the sales for that type and brand would go up dramatically». -СОХРАНИТЬ.

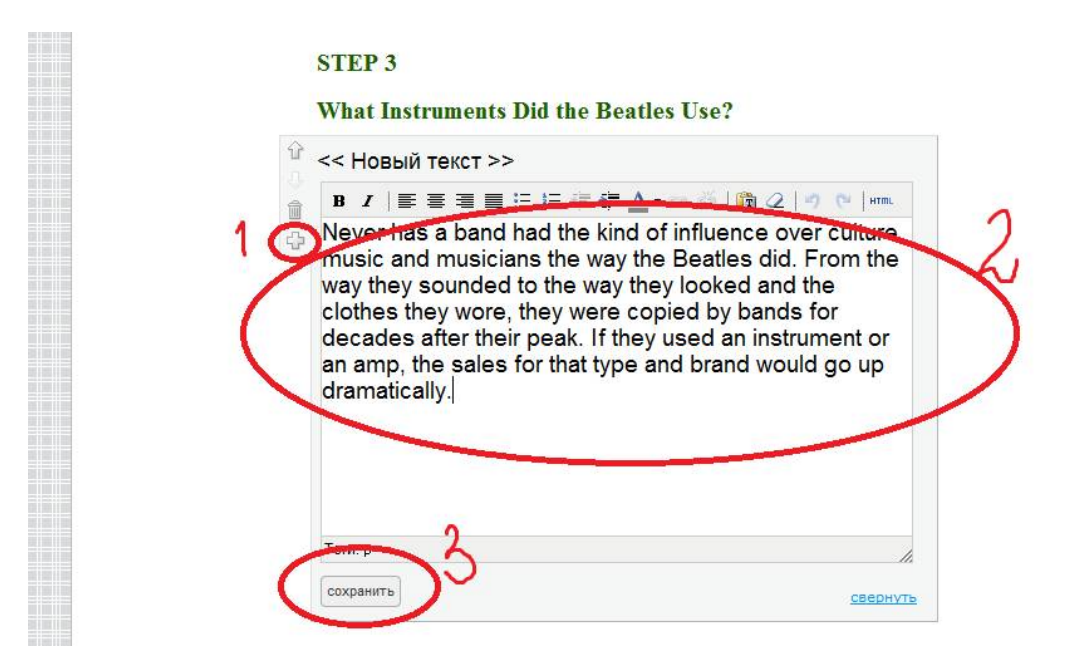

4. ДОБАВИТЬ ЭЛЕМЕНТ- ЗАГОЛОВОК- впечатываем или копируем «DOWNLOAD, PRINT AND DO THE FOLLOWING TASK.»

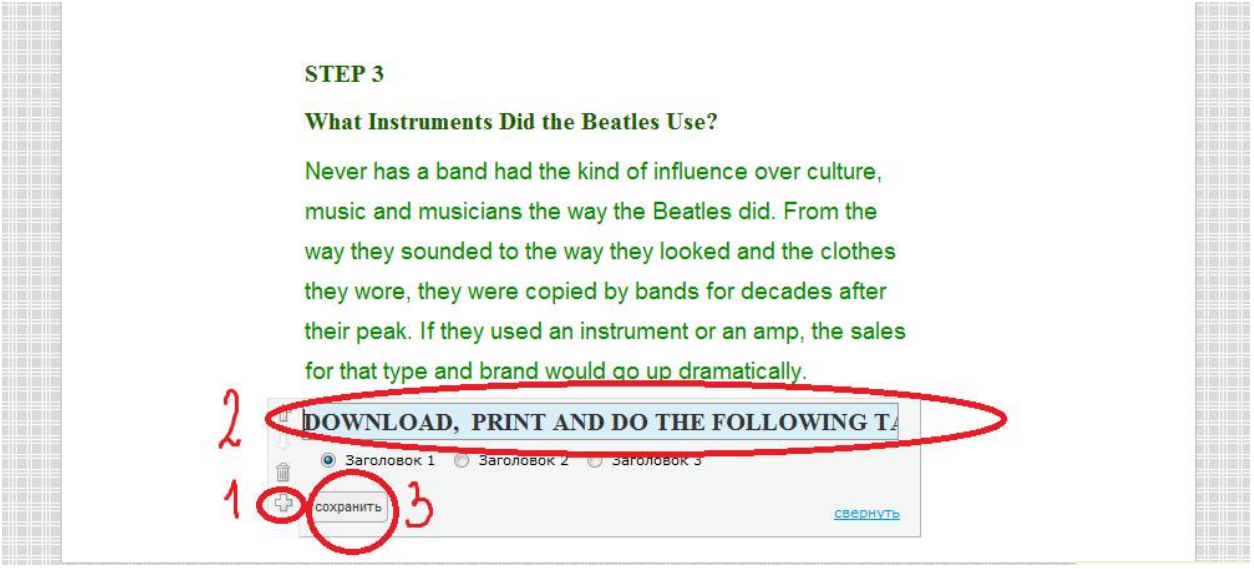

5. Сохраняем на рабочем столе прикрепленный файл **instruments.doc**

## ДОБАВИТЬ ЭЛЕМЕНТ-ЗАГРУЗИТЬ ФАЙЛ.

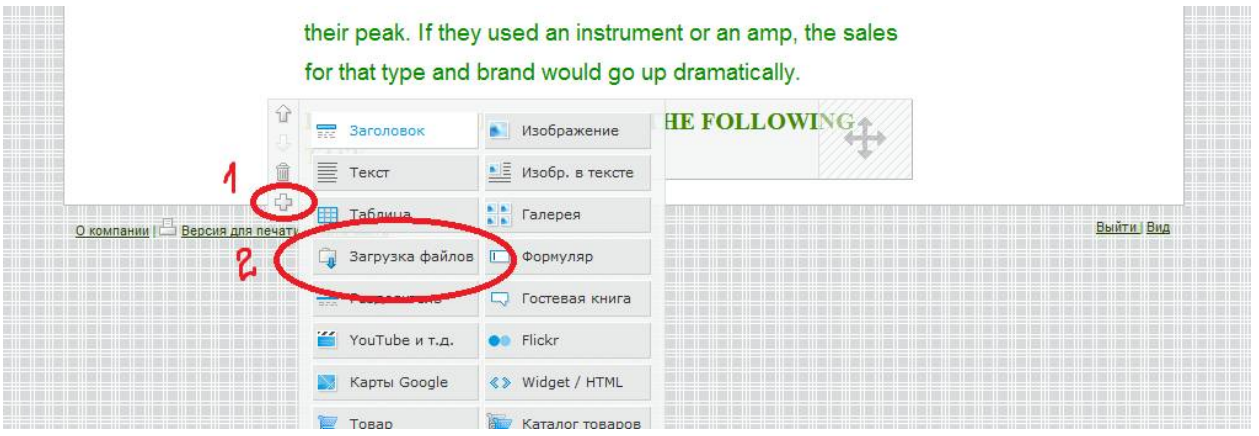

6. ВЫБРАТЬ ФАЙЛЫ СО СВОЕГО КОМПЬЮТОРА- ОБЗОР- выбираем файл-ОТКРЫТЬ-СОХРАНИТЬ.

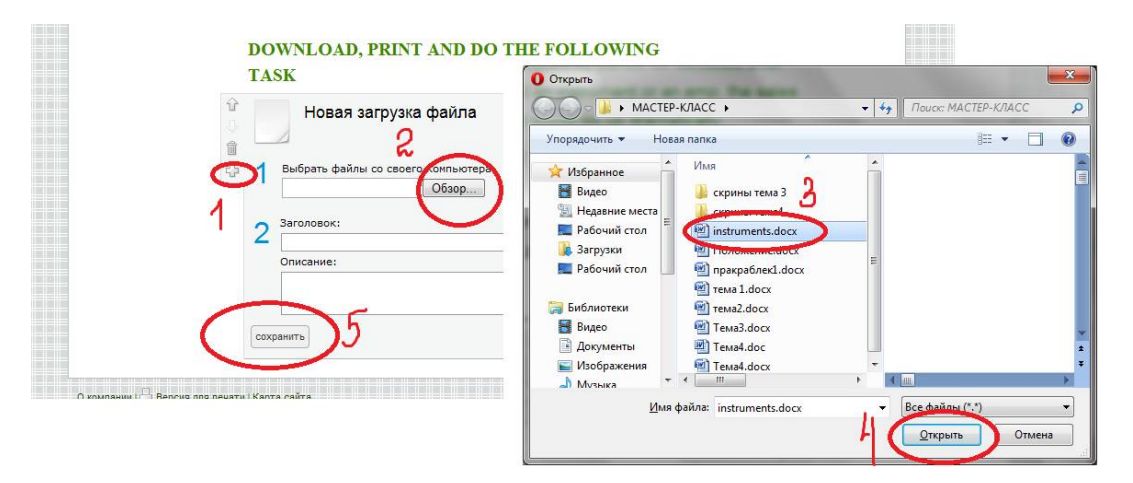

#### ШАГ 10.Оформляем STEP 4

1. ДОБАВИТЬ ЭЛЕМЕНТ- ЗАГОЛОВОК- впечатываем **STEP 4**-СОХРАНИТЬ.

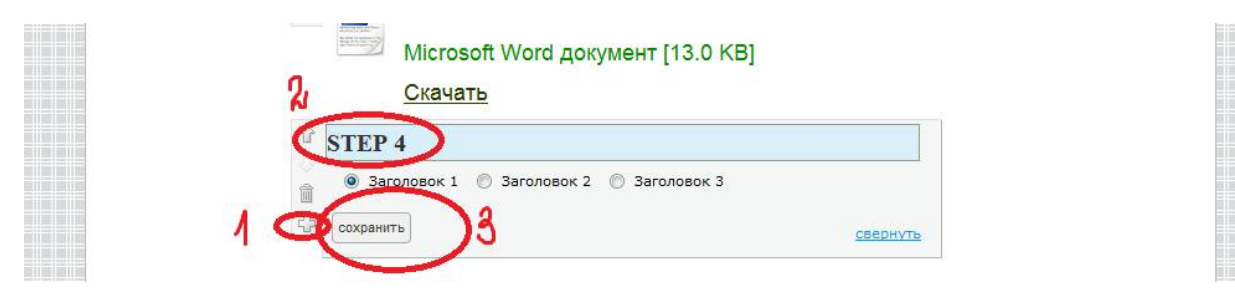

**2.** ДОБАВИТЬ ЭЛЕМЕНТ- ЗАГОЛОВОК- впечатываем **Practice Your English Language Skills**-СОХРАНИТЬ.

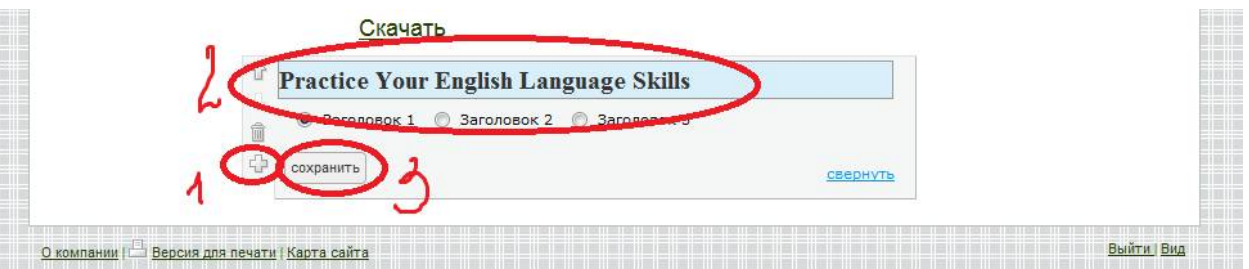

3. ДОБАВИТЬ ЭЛЕМЕНТ-ТЕКСТ- впечатываем или копируем Download and print this file. Listen to the text. Complete the tasks and bring the papers to your teacher.

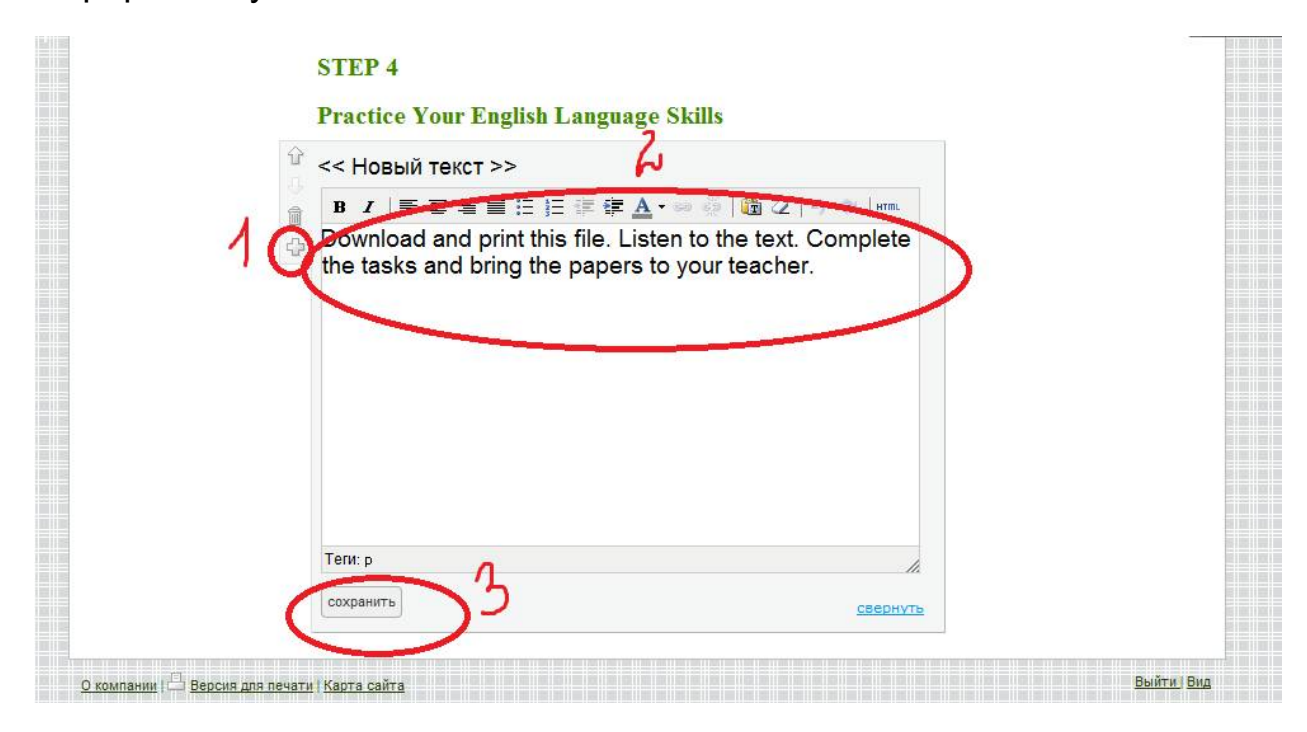

4. Сохраняем прикрепленный файл **john\_lennon.doс** на рабочий стол. ДОБАВИТЬ ЭЛЕМЕНТ-ЗАГРУЗИТЬ ФАЙЛ -ОБЗОР- выбираем сохраненный файл на рабочем столе- ОТКРЫТЬ-СОХРАНИТЬ.

До загрузки файла на сайт откройте его и ознакомьтесь. Выберите те упражнения, которые наиболее подходят Вашим ученикам. Удалите страницу с ответами.

5. ДОБАВИТЬ ЭЛЕМЕНТ- ТЕКСТ- вечатываем Famous People- выделяем текствыбираем кнопку УСТАНОВИТЬ/ИЗМЕНИТЬ ССЫЛКУ- в диалоговое окно ВНЕШНЯЯ ССЫЛКА вставляем следующий адрес http://www.famouspeoplelessons.com/j/john\_lennon.mp3- УСТАНОВИТЬ ССЫЛКУ- СОХРАНИТЬ.

Чтобы посмотреть свою работу как пользователь ВНИЗУ СТРАНИЦЫ *ВИД*.

Наше четвертое занятие подошло к концу.

Вы можете сходить по ссылке и посмотреть, что у меня получилось.

Ссылка: http://masterclasstopic3.jimdo.com/

Задание №4. В блок ПРОЦЕСС добавьте STEP 5. Это может быть задание, связанное непосредственно с песнями, исполняемыми группой Битлз. Удачи!